**Free Trial Guide**

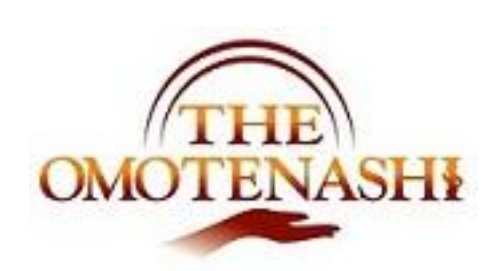

勤怠管理

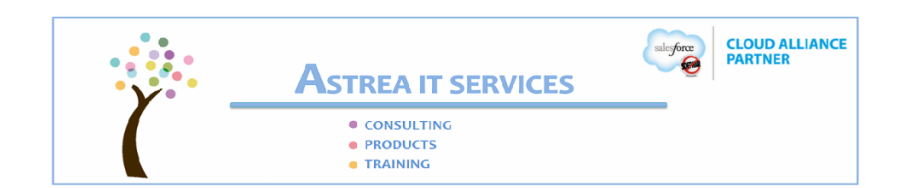

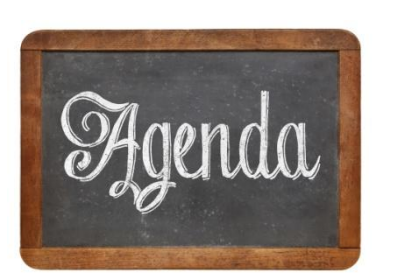

[ガイド – 予定時間 約 15 分 ] ● 使うデータに関して ● 勤怠管理の使用法 ● 業務メニューでの確認

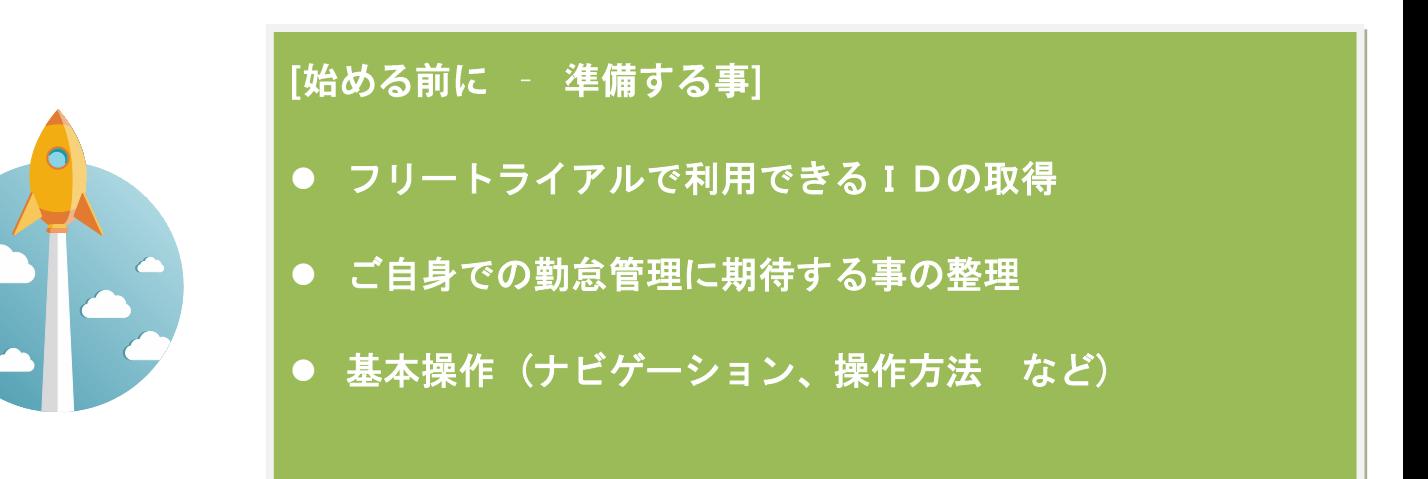

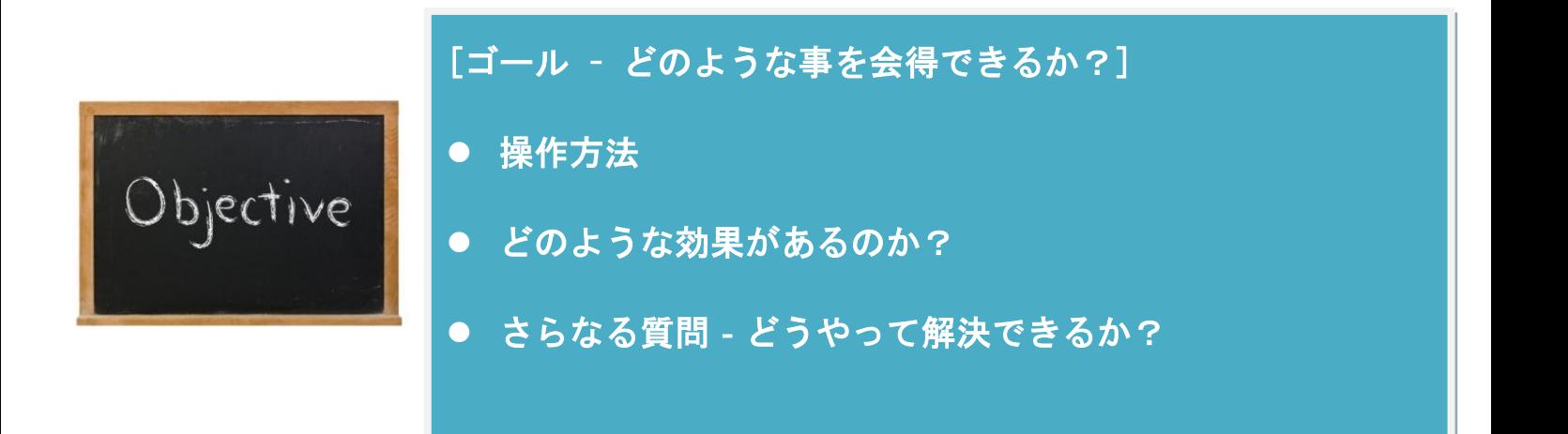

### **1.** トライアルで利用できるデータ

下記のデータがトライアル環境に用意してあります。これらを利用してガイドに従ってトライア ルを実行してください。

(利用可能なデータ)

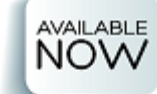

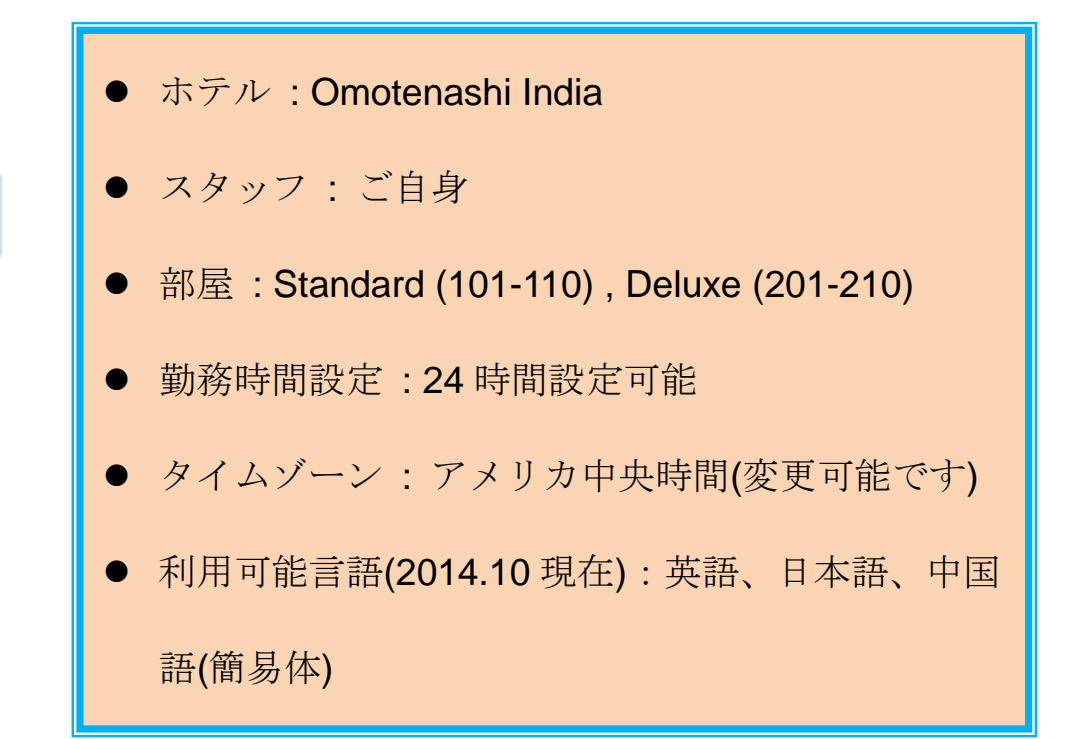

# **2.** 勤怠管理

1) ナビゲーション

メニューバーから下記の様に選択してページを選びます。:

ホームアイコン → 個別メニュー

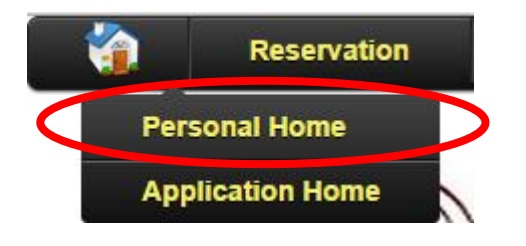

### 次のページが表示されるはずです。

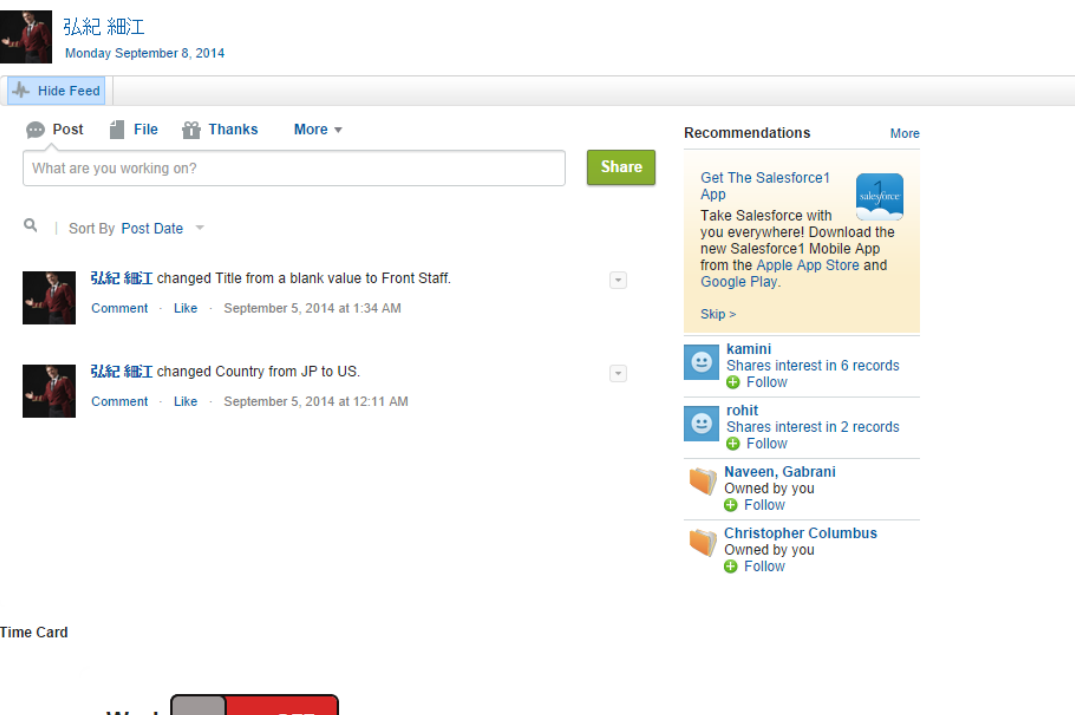

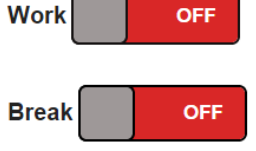

3) 利用方法

次のデータ入力を行ってみましょう。

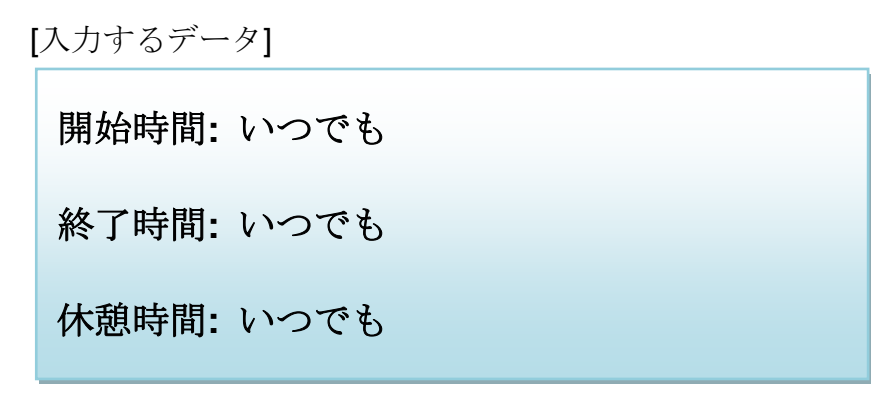

個別メニューでの中央に勤怠入力の画面があります。

**Time Card** 

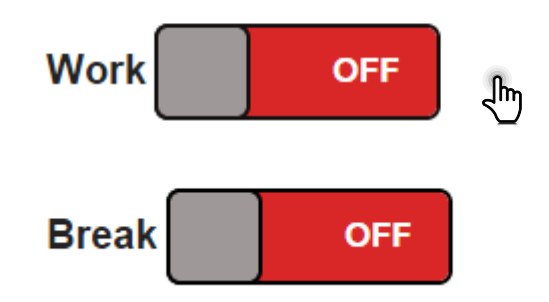

このタイムカードは最新状況を反映します。既に出勤入力をしている場合は出勤状

態で表示されるはずです。

出勤に変更する場合は、出勤を ON にするだけです。

**Time Card** 

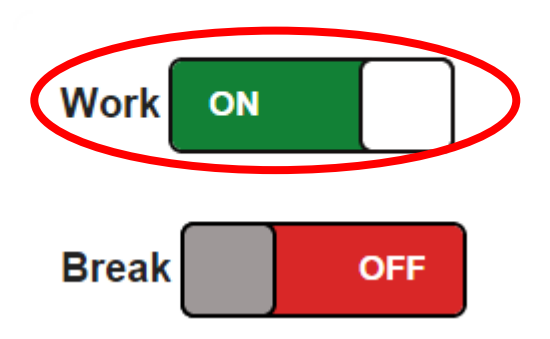

ON にする際に、確認メッセージが出力されますが、"はい"で応答してください。

 $\frac{1}{2}$ (確認メッセージ)どろ ページ https://c.ap0.visual.force.com の記述: Message ID: E-TMC-003<br>Are you sure to start CONCRATULATIONS キャンセル  $\overline{\mathbf{X}}$ 

# **3.** 業務メニュー

1) ナビゲーション

メニューバーで業務メニューを選択してください。業務メニューに表示が切り替わります。

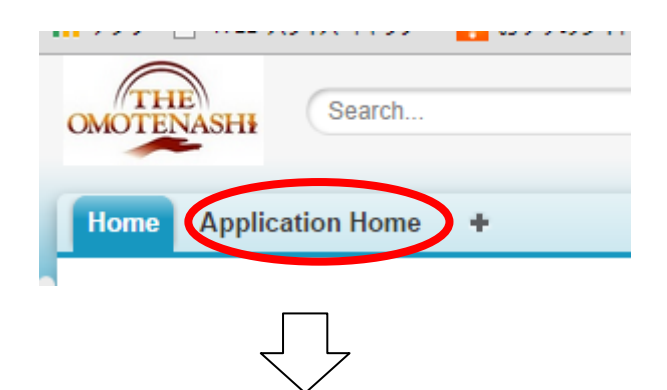

### (Application Home Page layout)

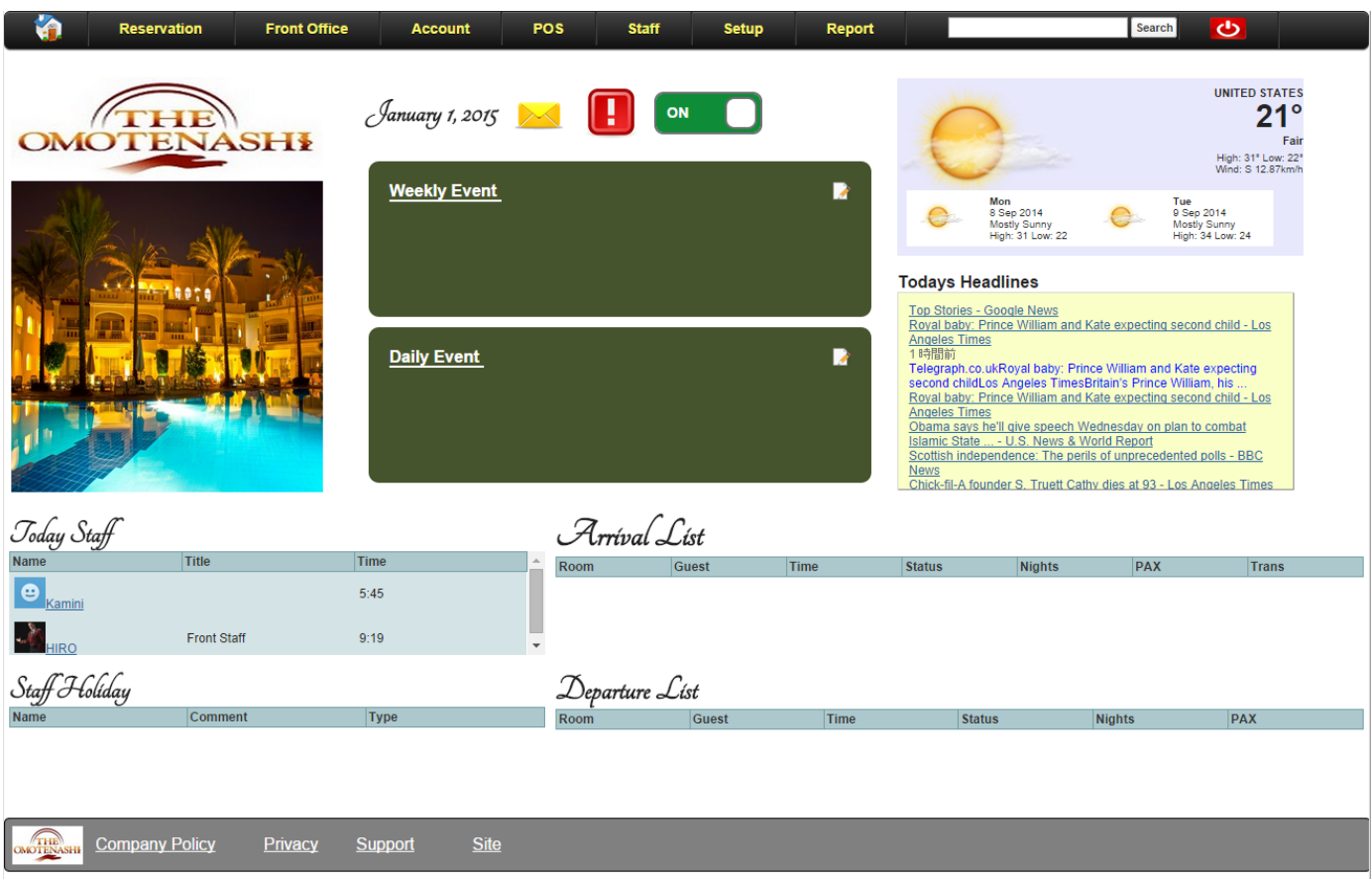

2) 出勤の確認

先ほどの入力でご自身が出勤状態になったことを確認できるはずです。

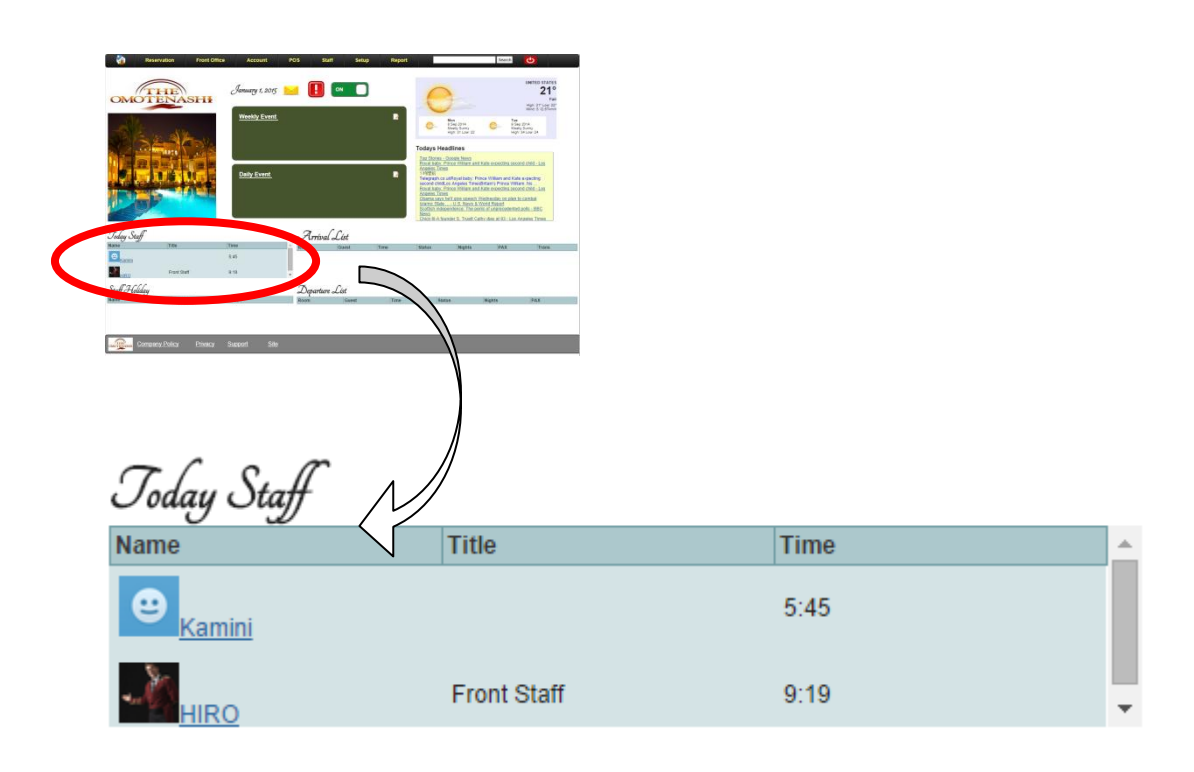

※ ご自分の名前が表示されているはずです。

#### **4.** まとめ

このガイドで下記のような事を学べたはずです。更なる応用を行って理解を深めてください。

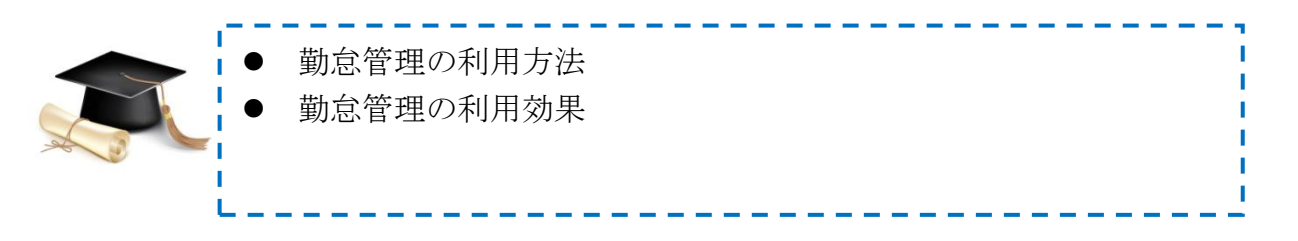

同時に THE OMOTENASHI では簡単にできる事が理解できたと思います。

もし更なる理解を深めたい場合は、

> 次の WEB Site をクリックして[\(http://www.omotenashi-pms.com\)](http://www.omotenashi-pms.com/)、サポ

ートのタブに移動してください。

▶ ビデオを参照して反復して演習を繰り返してください。

どんな質問でもお気軽に下記までお問い合わせください。

<support@omotenashi-pms.com>

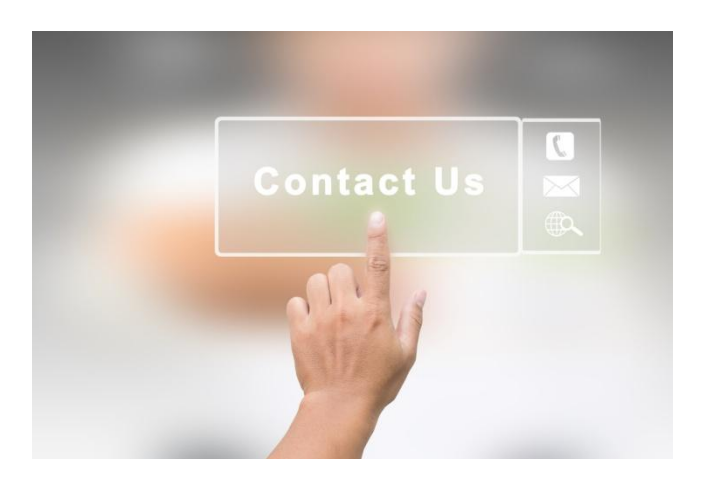